Environment installation tutorial with ODESC Connected Pc

1.0 Computer system Win10, older systems may have

compatibility issues.

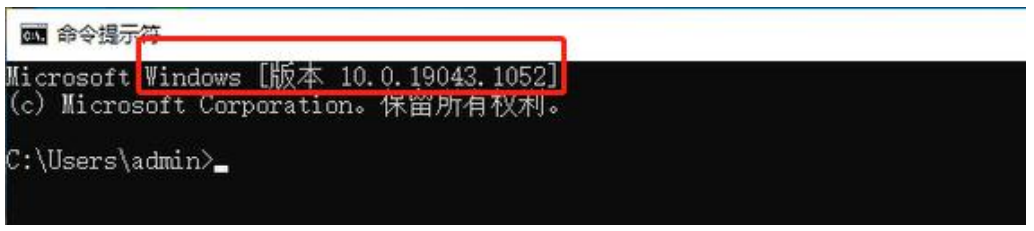

2.0 Install Python, the version is recommended not to be

lower than 3.9.

2.1 Double-click to install Python.

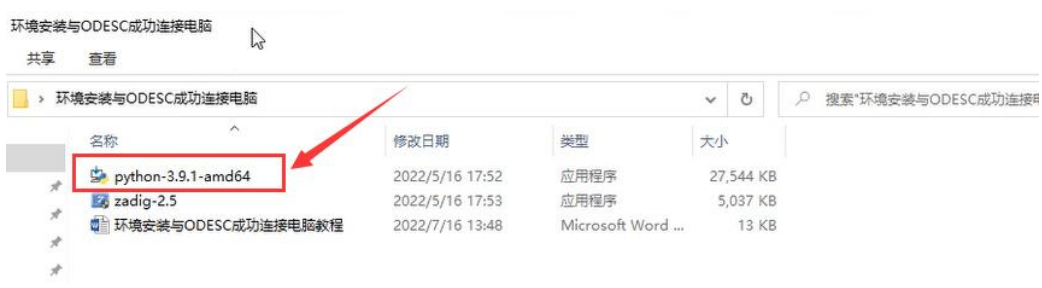

2.2 Check Add Python 3.9 to PATH.

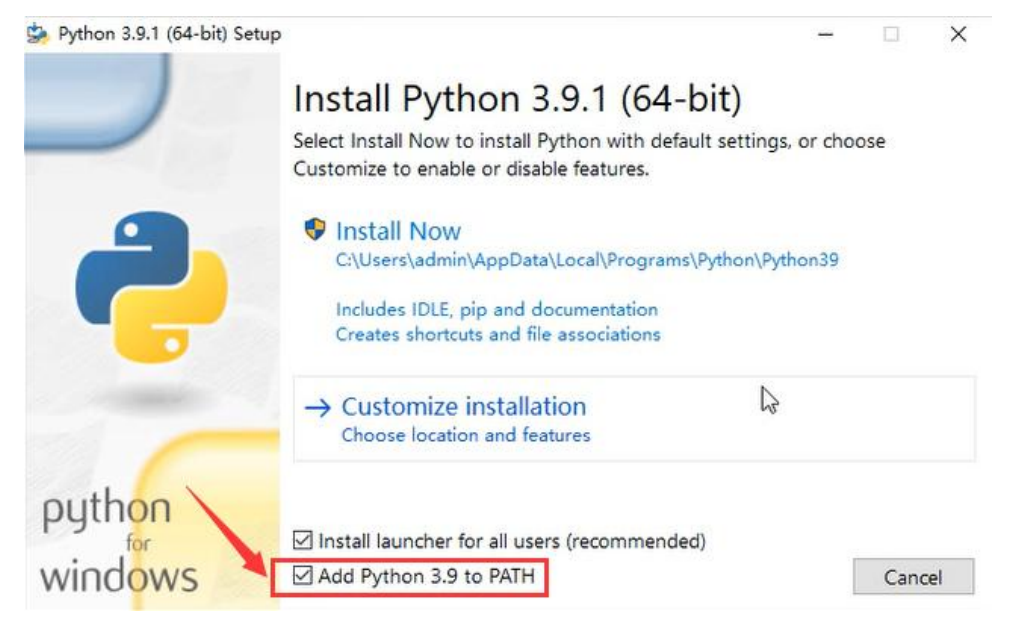

#### 2.3 Default path, click Install Now.

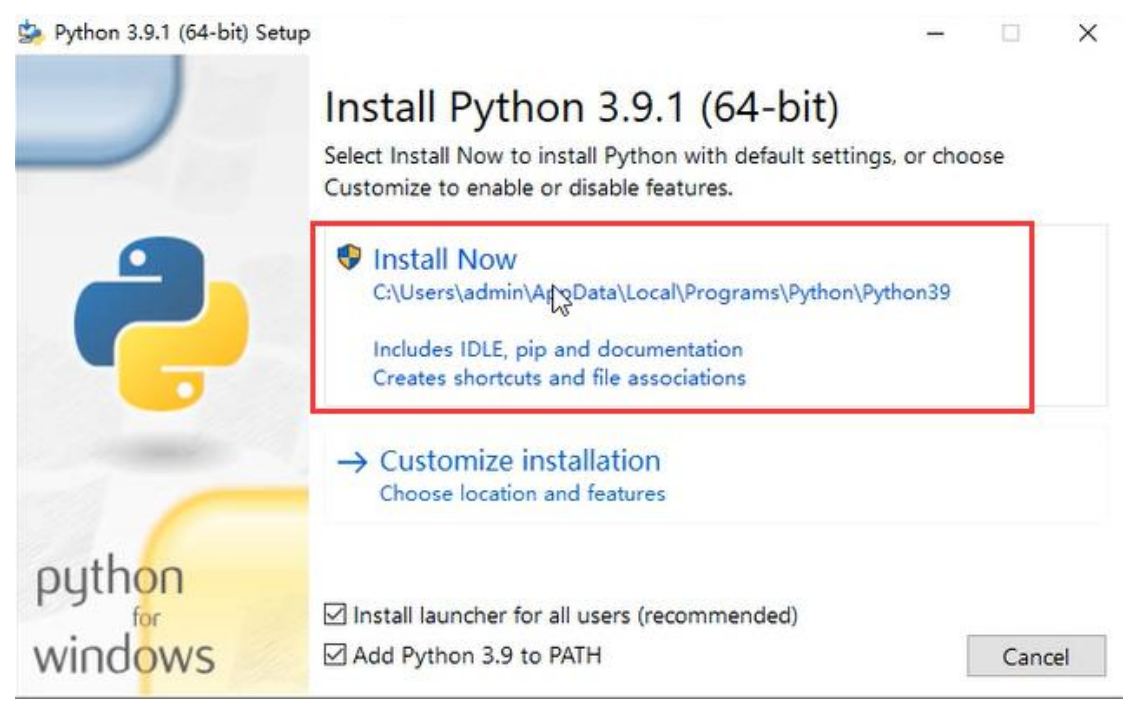

#### 2.4 Wait for installation.

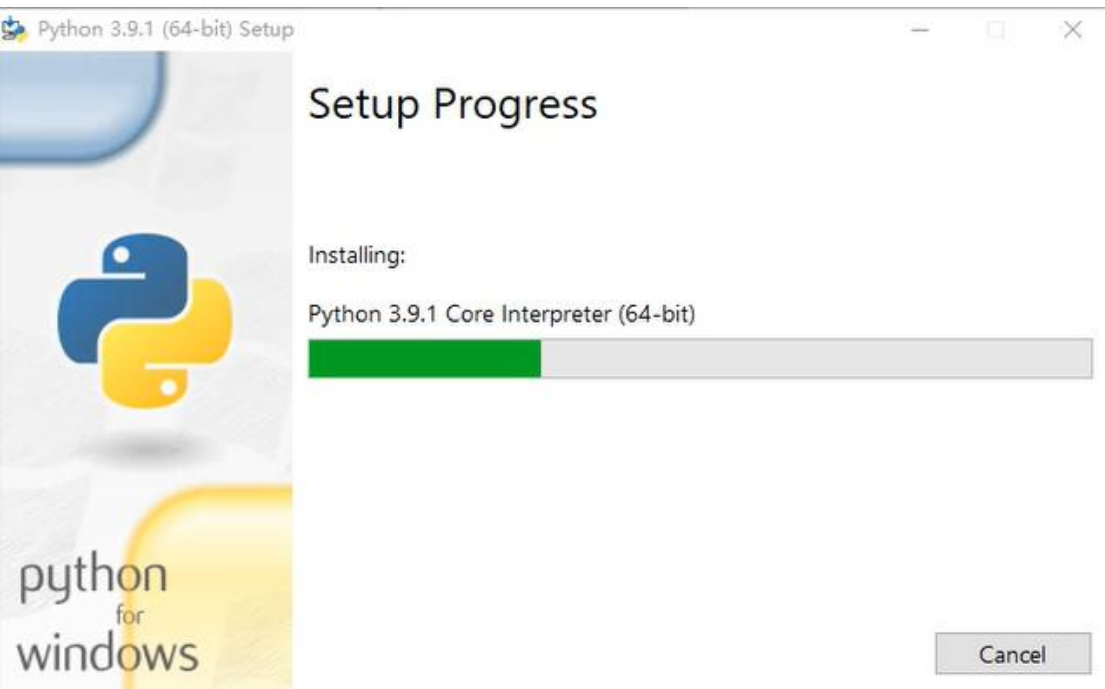

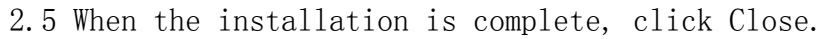

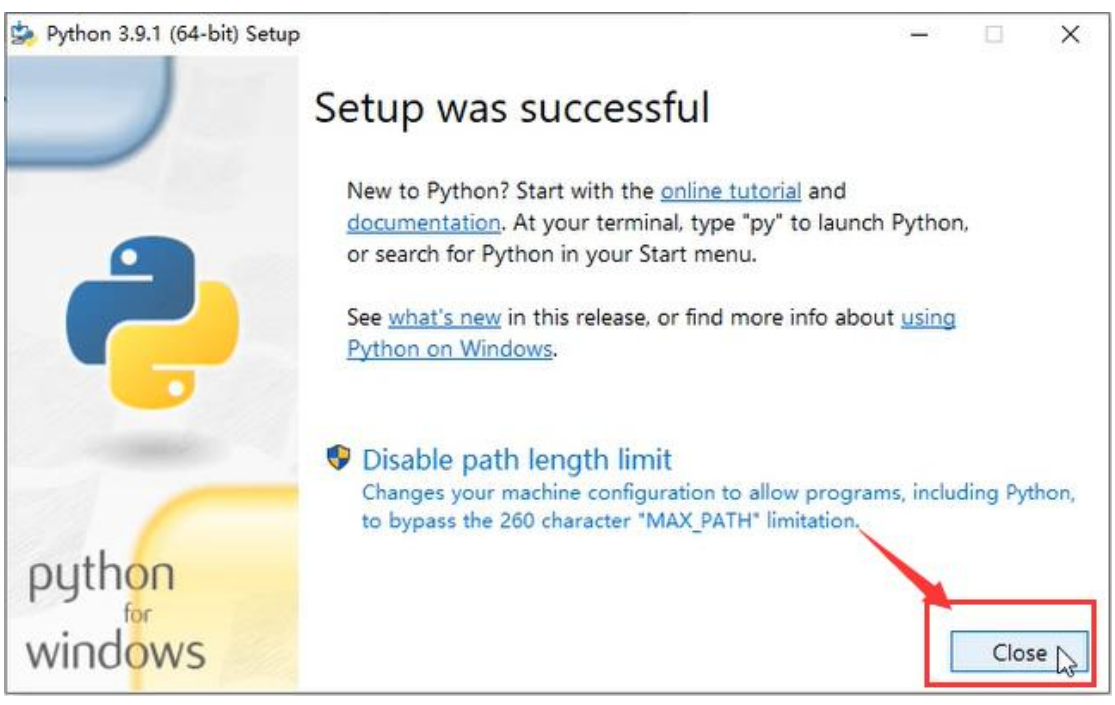

2.6 Enter cmd to open the terminal and hit Enter.

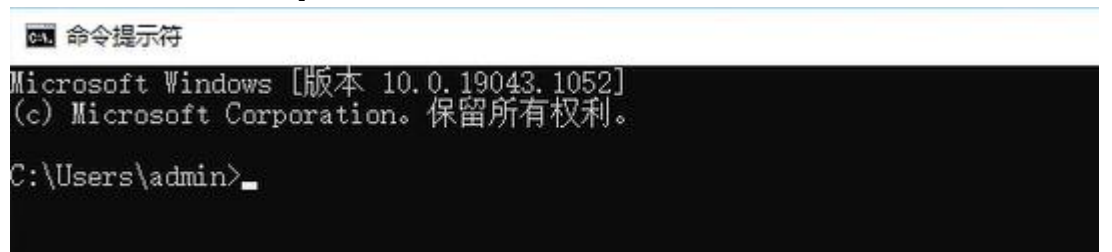

2.7 Enter python --version, enter. The installation Python version number is displayed, and the installation is successful.

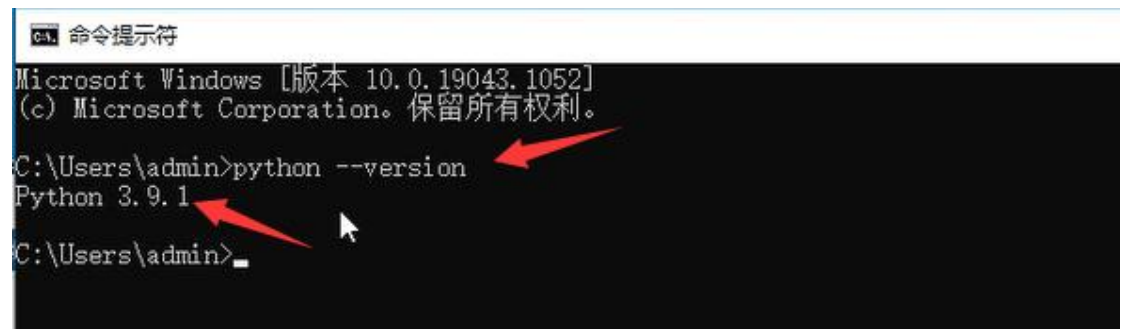

### 3.0 Installation odrivetool

3.1 Command terminal, enter pip install odrive==0.5.1.post0, enter. Wait for installation.

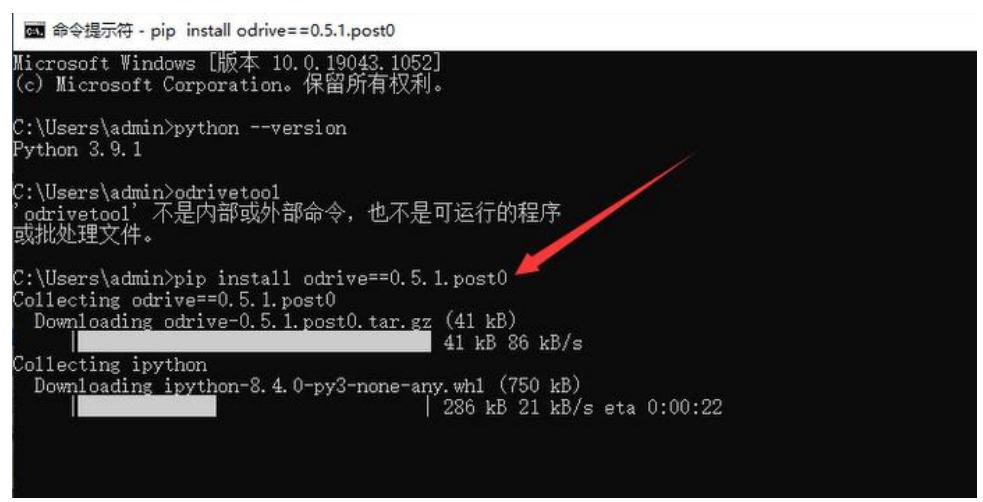

3.2 The installation is complete.

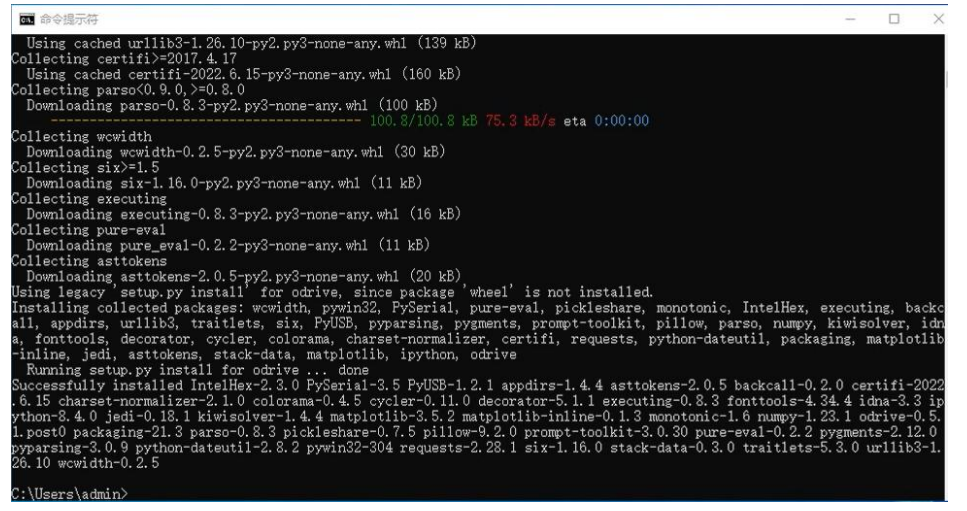

3.3 Enter odrivetool, enter. The test installation was successful.

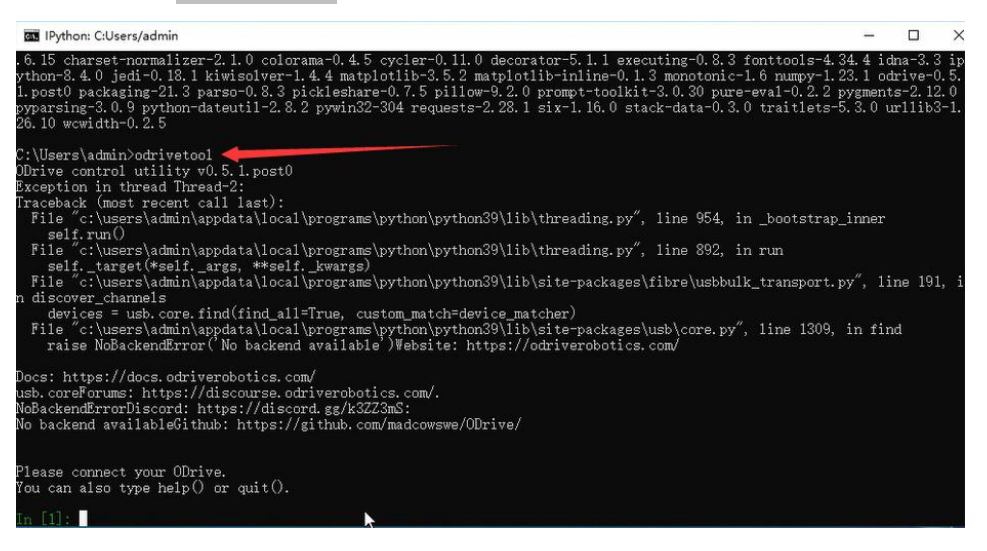

## 4.0 ODESC is connected to the computer.

4.1 ODESC DIP switch to reach the position shown in the figure. (No DIP switch, no operation required)

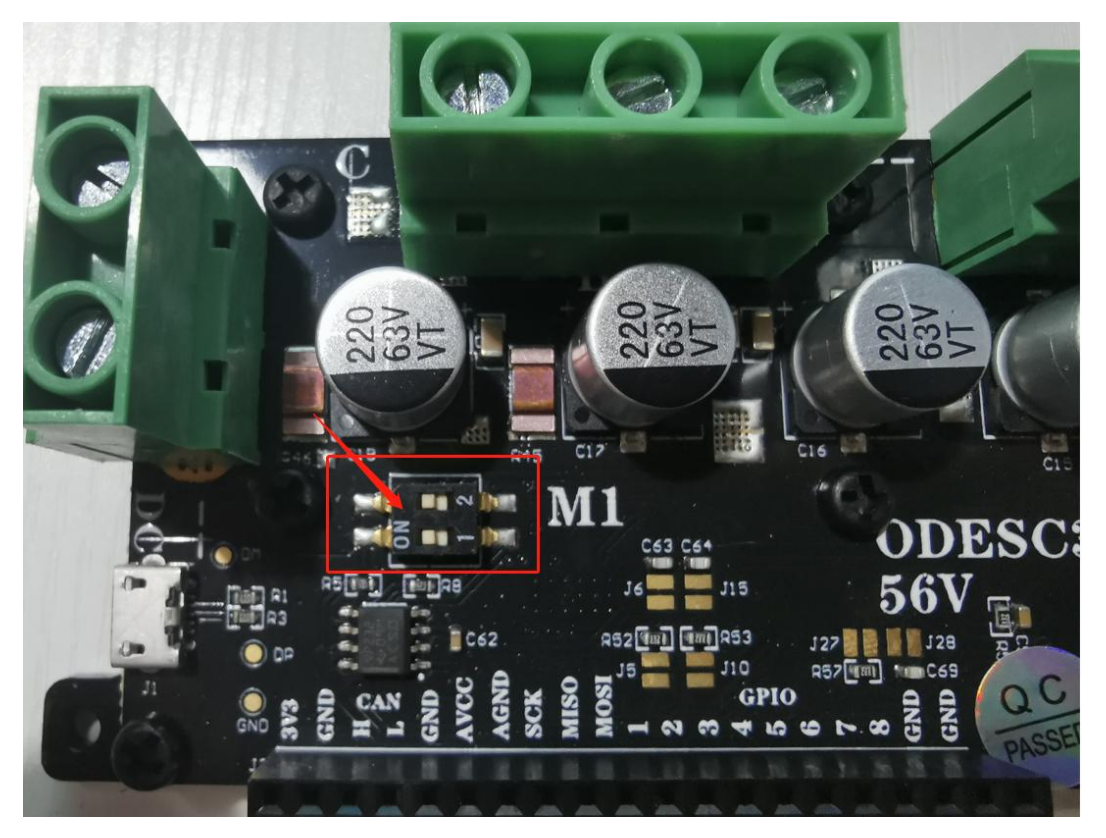

4.2 The power supply powers ODSEC and connects the computer using a USB cable.

# 5.0 Zadig installs the driver

5.1 Double-click to install Zadig.

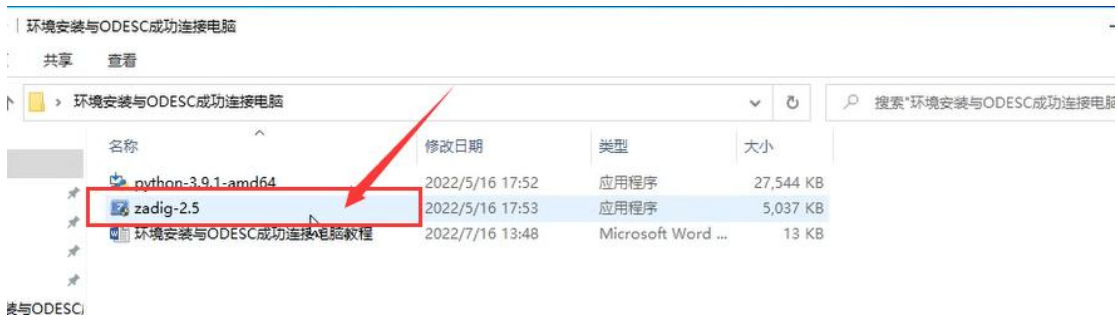

5.2 Select NO to cancel the online upgrade.

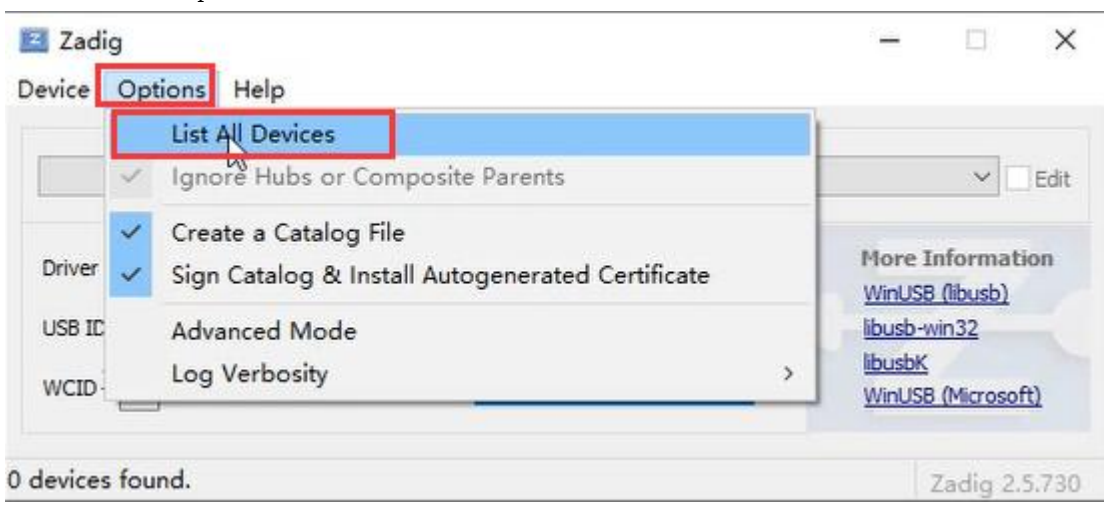

5.3 Select Options and check List All Devices.

5.4 Select ∨ and check ODrive 3.6 Native Interface (Interface 2).

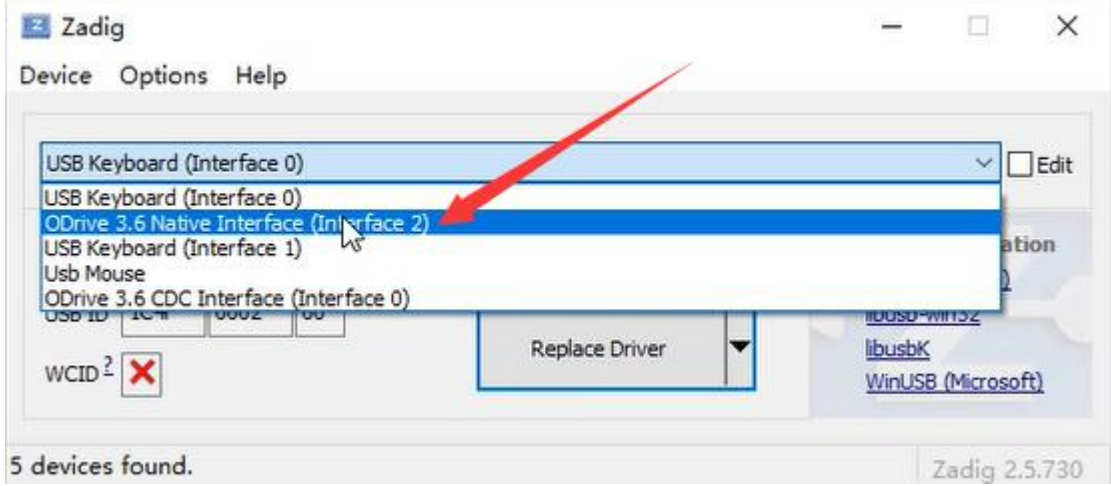

5.5 Click ▲▼, check libusb-win32 (v 1.2.6.0).

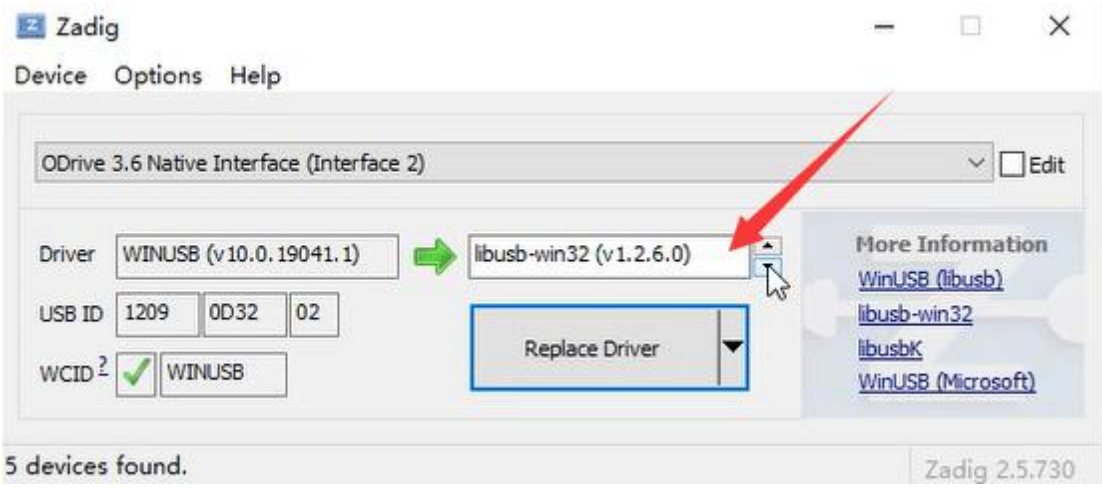

#### 5.6 Click Restore Driver.

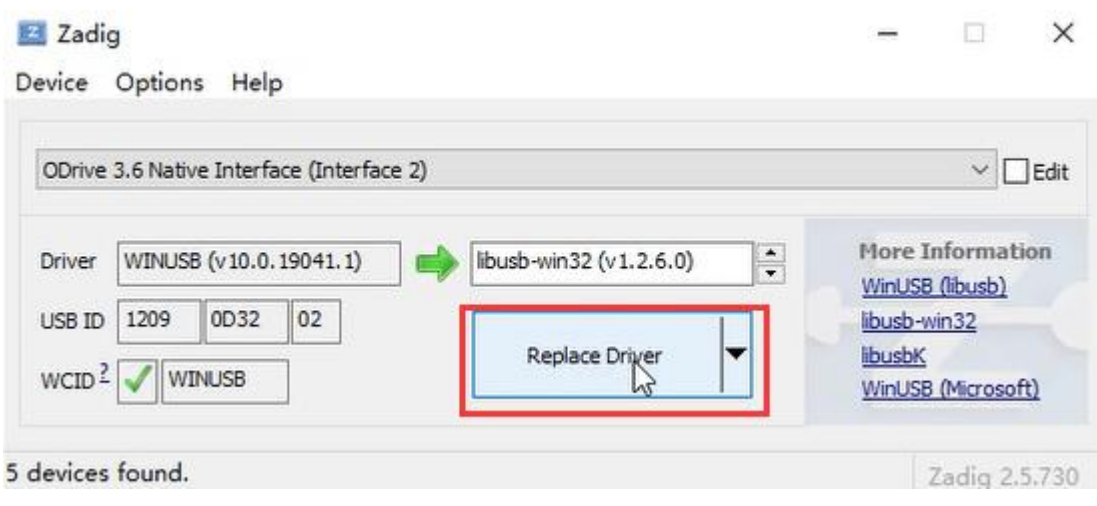

### 5.7 Wait for installation.

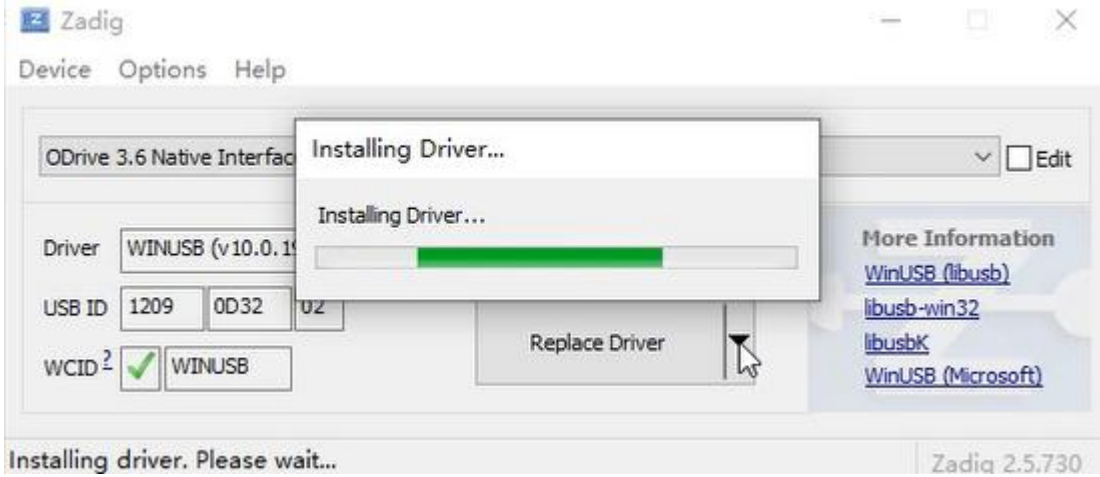

# 5.8 When the installation is complete, click Close.

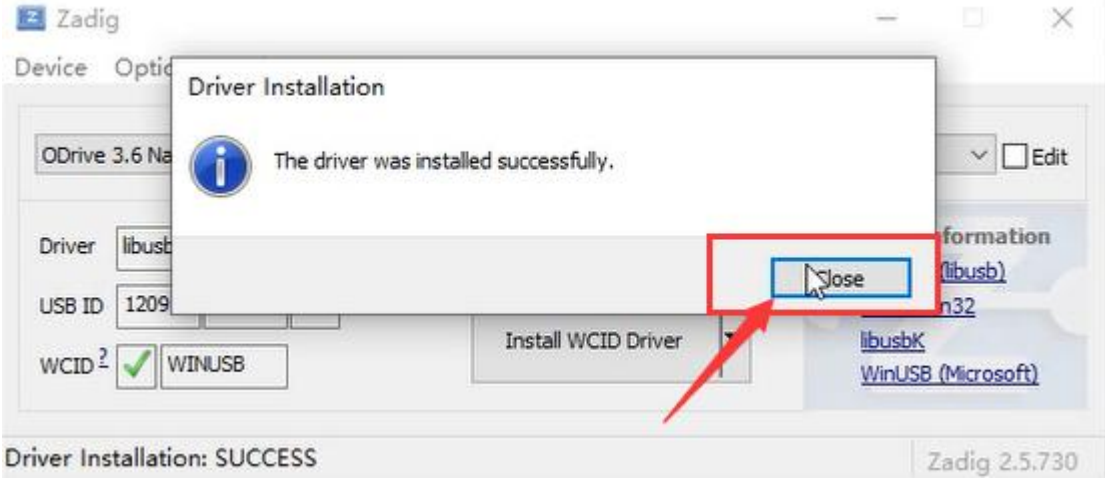

#### 5.9 Quit Zadig.

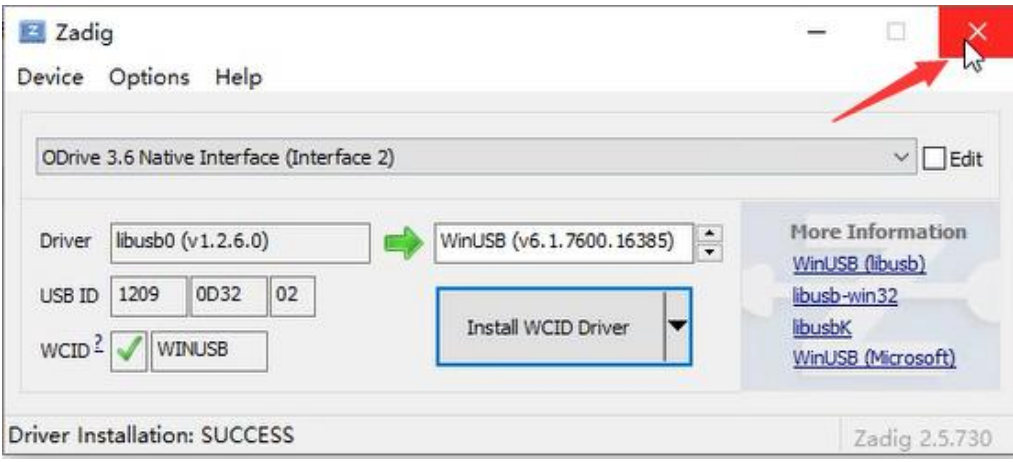

#### 6.0 Test the odrivetool

6.1 Command terminal, enter odrivetool, enter. The hardware serial number appears and the connection is successful.

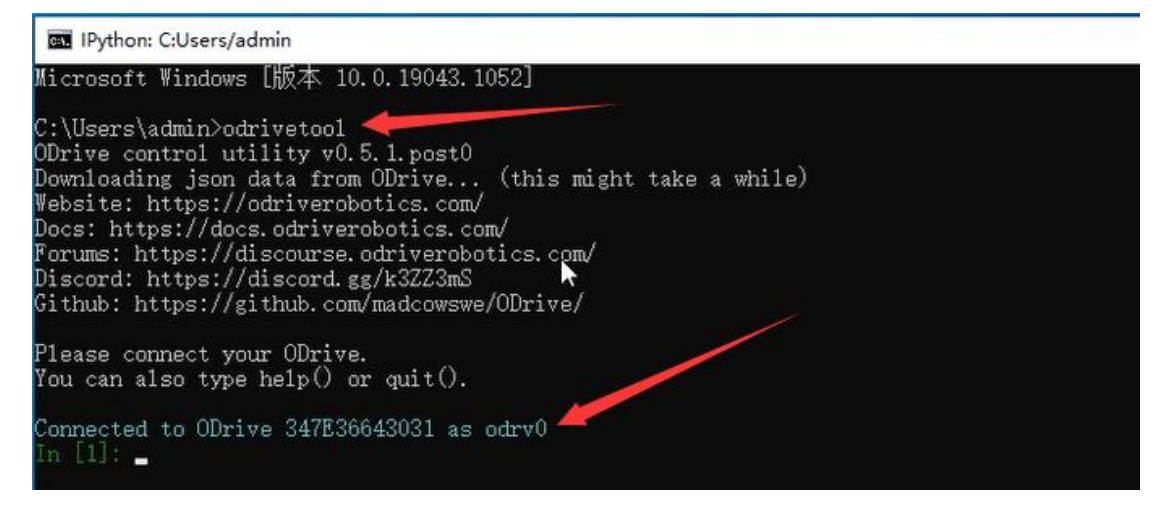

6.2 Enter odrv0.hw\_version\_variant to view the current hardware voltage version.

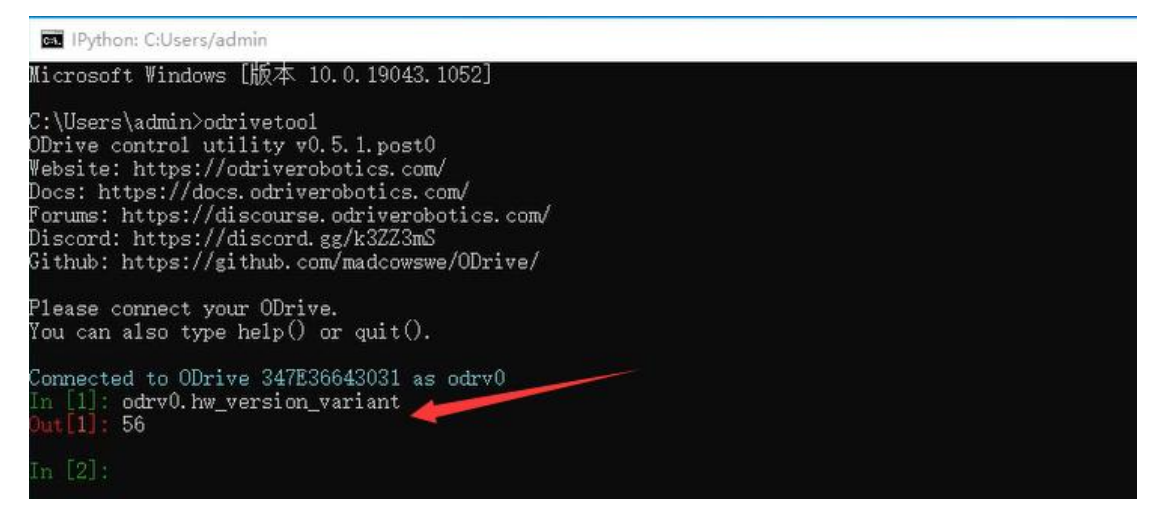

6.3 Enter the odrv0. vbus voltage to view the current supply voltage.

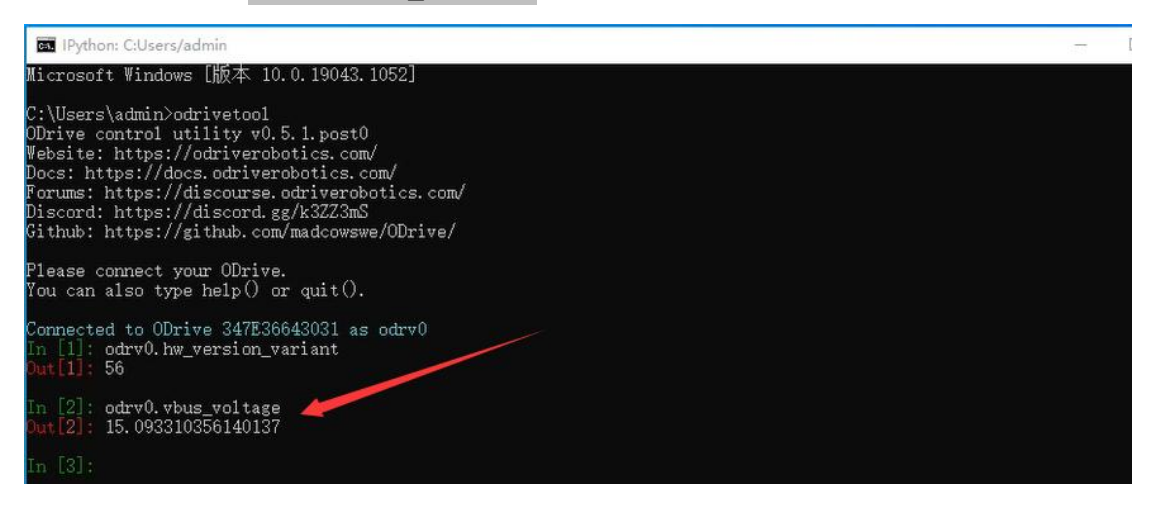

6.4 Enter dump\_errors (odrv0) to view errors.

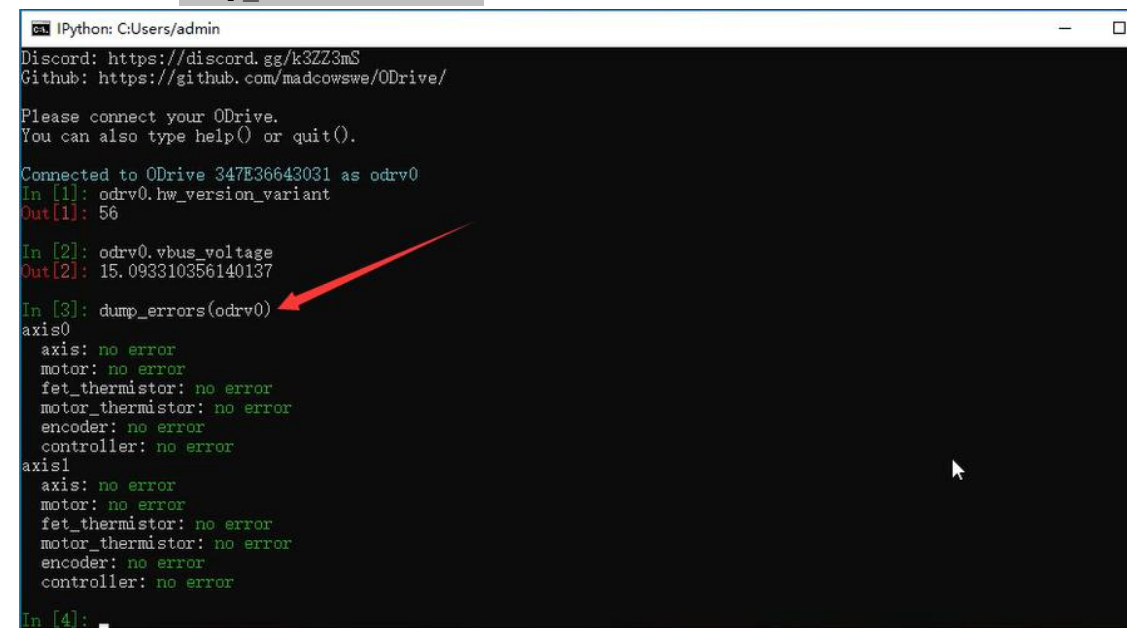

6.5 ODESC and the computer communicate successfully.

## The environment installation test is complete.